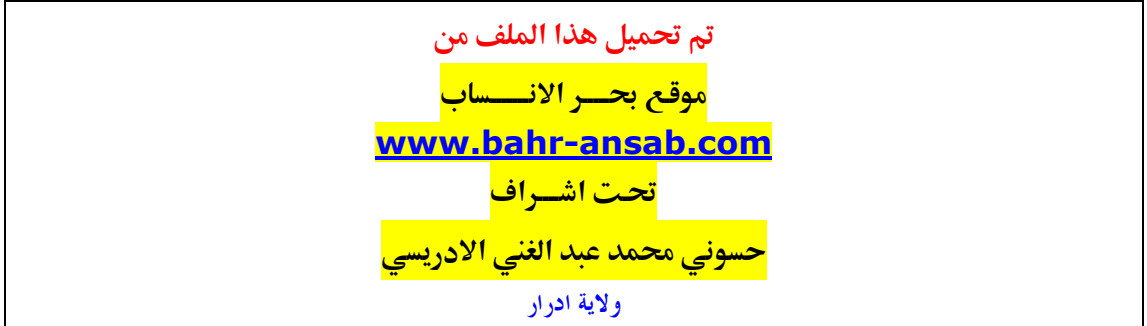

بسم الله النزحمن النزحيم

الكاتب/<mark>حس*وني محمد عبد الغني*</mark>

بديهيات حول

# نظام التشغيل **Windows**

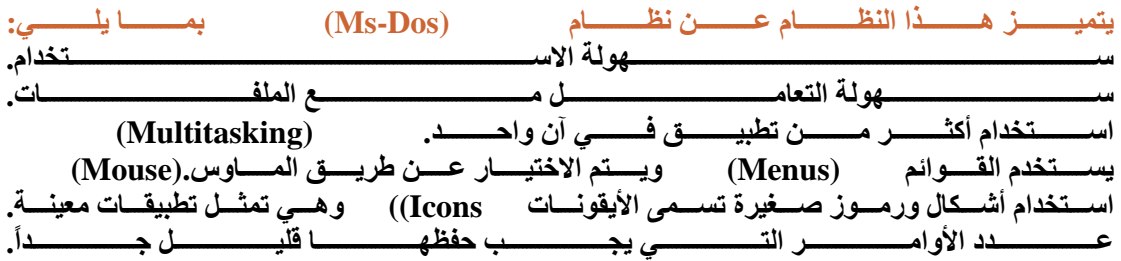

توجد عدة إصدارات من هذا النظام مثل ( Windows 95, Windows 98, Windows 2000) (Windows NT)وعند تشغيل أحد هذه الإصدارات فإن أول مـا يُظهر على الشاشـة هو مـا يعرف بسطح 

\n
$$
\text{(My} \quad \text{computer})
$$
\n

من خلال هذا الرمز نستطيع رويـة محركـات الأقراص مثل مشـغل القرص اللـين (A:) القرص الصلب (C:) 

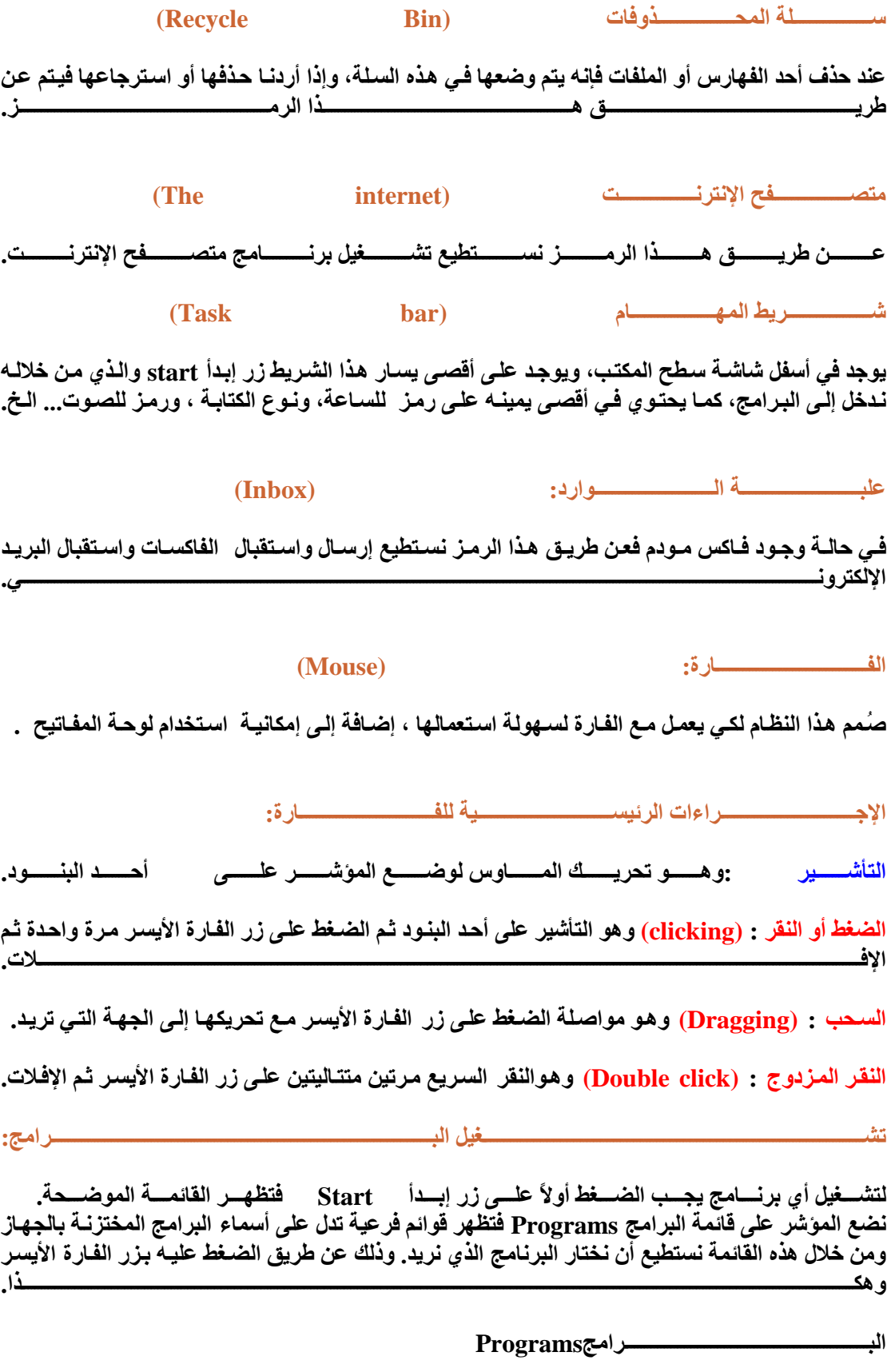

Starti  $\rightarrow$ 

### 

يتم إغلاق النافذة إما عن طريق زر الإغلاق الموجود أقصى يمين البرنامج أو النافذة أو عن طريق اختيار ملف (close).

اضب غط علي زر إبيداً مي Start الموجبود في أقصبي يسب لشب يط المهب ام (bar (task) ضع الموشر على الأمر Shut down ونضغط على الزر الأيسر للفارة فتظهر لنا نافذة تحتوي على 3 خيارات

يمتـــاز الخيـــار الأول ثــم نضــغط علـــى زر نعــم Yes لتنفيــذه أو علـــى زر لا No لعــدم تنفيــذه .

## 

تكبير النافذة ( للحد الأقصى) واستعادة حجمها : اضغط على زر التكبير تصبح النافذة تملأ كل الشاشة ويظهر زر التكبيــر علــي شــكل مــربعين وبــالنقر علــي هــذا الــزر تعــود النافــذة إلــي وضــعها قبــل التكبيــر. تغير حجم النافذة :نضع الموشر على أحد أركـان النافذة الخارجيـة فيتغير شـكل الموشـر إلـى سـهم ذي رأسـين وباســـتمرار الضــــغط والســــحب إلــــــى الــــداخل أو الخــــارج نســـتطيع أن نـــتحكم فــــى حجمهــــا. تحريك النافذة :نضع المؤشر على شريط العنوان للنافذة ثم نضغط مع السحب إلى الجهة الّتى نريدها. تمرير المحتويات بالإطار :يوجد لكل إطار شريط تمرير رأسـي( أعلـى وأسـفل) وشـريط تمرير أفقـي ( يمـين أو 

عند فتح أكثر من نافذة نستطيع ترتيبها عن طريق وضـع الموَشـر فـي مكـان فـارغ علـي شـريط المـهـام والضـغط على الزر الأيسر للفارة فتظهر قائمة أوامر ينتج عن طريقها ترتيب النوافذ المفتوحة إمـا على شكل متتـالي cascadeأو بشكل أفقي Tile horizontal أو بشكل عـامودي Tile vertically أو تصـغير جميـع النوافذ **Minimize** all **Windows** 

نضع الموَشر على مكان فارغ على سطح المكتب ونضغط على المفتاح الأيمن للفارة فتظهر قائمـة أوامـر تختـار منها Arrange Icons فتظهر قائمة أوامر أخرى فتختار منها ترتيب الرموز حسب الاسم by name أو حسـب النسوع by type او حسـب الحجــم by size او حسـب التساريخ ،by date

**Arrange** 

كيفيـــــــــة الحصــــــــول علـــــــــى التعليمــــــــات والمســــــــاعدة مــــــــــــــــــــ ورز : وال

**Icons** 

اضـــغط علـــي زر إبـــدأ Start ثـــم اضـــغط علـــي الأمـــر مســـاعدة help فتظهـــر نافـــذة. عند الضغط على التبويب find فيتم اظهار نافذة وفيهـا مكـان للكلمـة أو الأمـر الذي أريد البحث عنـه فـأقوم بإدخـــال الكلمــــة ثـــم اضــــغط علــــي Display فتظــــر المعلومــــات عـــن الكلمــــة التـــي كتبهـــا.

### 

للبحـــث عــــن ملــــف أنشــــأته ولكنــــك لا تتــــذكر أيــــن حفظتــــه : اتبــــع الخطــــوات التاليــــة: اضغط على زر إبدأ start بعد ذلك ضبع المؤشر فوق find ثم اضغط على Files or folders فتظهر لك ناف المستخدمة المتواصل المتوقف المتواصل المتوقف المتوقف المتوقف المتوقف المتوقف المتوقف المتوقف المتوقف المتوق ومن خلال هذه النافذة وعن طريق التبويب Name and Location إن تبحث عن الملف عن طريق اسمه أو ومن خلال التبويب Date Modified نستطيع أن تبحث عن الملف عن طريق تاريخ إنشائه ومن خلال التبويب Advanced نستطيع أن نبحث عن الملـف عن طريـق أي كلمــة وردت بـالملفىAdvanced .

#### **Windows**

يتم اعداد بيئـة Windows عن طريـق لوحـة الـتحكم Control panel)) والتـي يـتم فتحهـا بطريقتين همـا:

افتح أيقونـة My computer من سطح المكتب ومن ثم وضع الموَشر على أيقونـة لوحـة الـتحكم Control panelونضــــــــغط علــــــــــــى الــــــــــــزر الأيســـــــــــــر للفـــــــــــارة مـــــــــــرتين متتـــــــــــاليتين.

اضعفط علـــى زر Start ثـــم نختـــار اعـــدادات (Setting) بعــد ذلـــك نضـــغط علـــى **Control** panel Date / Timeوعن طريق هذا الرمز نستطيع أن نغير الساعة والتاريخ حسب مـا نريـد .

شاشــــة العـــرض مـــن حيـــث الخلفيـــة (Background) الموجـــود علـــى ســـطح المكتـــب المظهِـر (Appearance) مـن حيـث أنـواع الخطـوط وحجمهـا وتوزيـع الألـوان لعناصـر النوافـُذ شاشة التوقف (Screen saver) حيث يتم اختيار منظر أو نص يظهر أثناء التوقف عن العمل لفترة بسيطة .

اعداد الفارة : Mouse حيث من خلال هذا الرمز الموجود داخل نافذة لوحة التحكم أن نغير من خصائص الفــــارة التـــــى نســــتخدمها مـــــن حيــــث اســــتخدام الأزرار وشـــــكل المؤشــــر وســـــرعة حركتـــــه.

اعدادات إقليميـة : (Regional Setting) حيث من خلال هذا الرمز الموجود داخل نافذة لوحـة الـتحكم أن نتحكم في اختيار اسم الدولة الحالية ليتم على أساسه وضع نظام الوقت والتاريخ والعملـة المحليـة المستخدمة في هذه الدولة. كذلك تستطيع أن تتحكم في كتابـة الأرقـام الـعربيـة والـهنديـة ولـذلك نستطيع أن نـتحكم بـالعملـة (Currency)من حيث نوع العملة المستخدمة في البلد ونستطيع أيضاً أن نتحكم بالوقت (Time) والتاريخ 

اعداد الخطوط : (Fonts) من خلال هذا الرمز الموجود في لوحة التحكم نستطيع أن نختار أي نوع من نوع 

ومن خلال لوحة التحكم نستطيع أن نضيف أجهزة وبرامج والتحكم في الشبكات والإنترنت ولوحـة المفـاتيح ...

ــــــــخ

#### ادار ة الملف

يحتوى نظام Windows على برنامج اسمه مستكشف الويندوز Windows Explore حيث من خلال هذا 

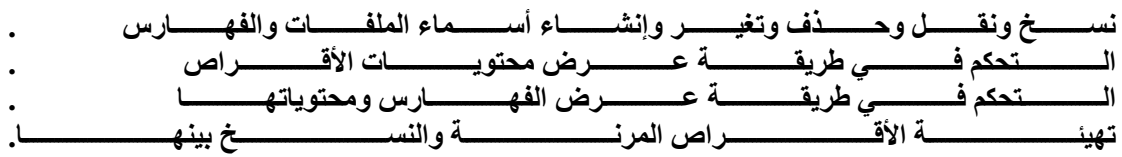

اضغط على زر Start ثم نضع المؤشر على Program ثم نضغط على برنـامج . Windows Explorer اضغط على زر Start ثم نضغط على الزر الأيمن للفارة حيث تظهر قائمـة ومنـهـا نختـار المستكشف **Explorer** 

وفي كلا الحالتين تظهر نافذة المستكشف حيث تقسم إلى قسمين اليسرى وتظهر بها محتويات الكمبيوتر ، أمـا الجهــة اليســر ى فتظهـر بـهــا أســمـاء الملفــات والفهــارس الفرـعيــة للعنصــر المختــار فــى النـافـذة اليســر ى.

فمثلاً لإظهار الفهارس والملفات: نضغط على رمز القرص الصلب : C بالجهة اليسرى من النافذة فتظهر جميع الفهارس والملفات الموجودة فيه وعند الضغط مرتين متتاليتين على رمز أي فهرس فإنــه يفتح إظهـار جميـع الملفات والفهارس الفرعية الموجودة بداخله. ويمكن أيضـاً الـتحكم فـي طريقـة عرض هذه الملفـات والفهـارس وذلك عن طريق فتح قائمة عرض View واختيار الأمر Large icons وذلك لجعل الملفات والفهارس تظهر بشكل كبير أو اختيار Small icons وذلك لجعل الملفات والفهارس تظهر بشكل صغير أو اختيار Listبحيث تظهر على شكل قائمة او اختيار Details بحيث تظهر كافة تفاصيل الملفات أو اختيار Arrange icons Z أو By Date أو By Date أو By Date المستخ. **Name** 

تقوم أولاً باختيار مكان الفهرس الذي نريد انشاءه ومن ثم فتح قائمة ملف (File) ووضع الموشر على الأمر جديد New)) ثم الضغط على الأمر Folder فيتم انشاء فهرس جديد في القسم الأيمن تقوم بعد ذلك بتسميته 

لتغيير مستحدث مستقبل استخدم من المستخدم في المستخدمات المستخدمات المستخدمات المستخدمات المستخدمات ال

نضع الموَشر على الفهرس أو الملف المطلوب تغيير اسمه ومن ثم الضغط على زر الفارة الأيمن فتظهر قائمة مختصرة، نختار منها اعادة تسمية (Rename) فيظهر صندوق مستطيل نقوم بإدخال الاسم الجديد فيـ4.

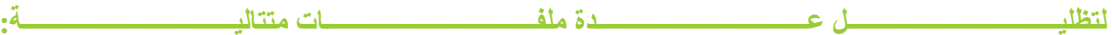

نضـع المؤشـر علـى الملـف الأول ونضـغط مـرة واحدة فيـتم تظليلـه بـعد ذلك نضـغط علـى مفتـاح (Shift) بـاليـد اليستــر بن ويستفس الوقست نختـــار آخــر ملـــف بواســـطة الفـــارة فيستم تظليـَــل جميـــع الملفـــات.

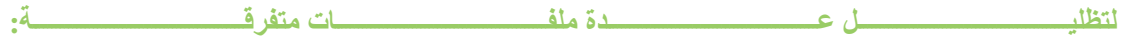

نضع المؤشر على الملف الأول ونضغط مرة واحدة فيتم تظليله بعد ذلك نضغط على مفتـاح (Control) باليد 

نقوم بتظليل الملف أو الفهرس بعد ذلك نفتح قائمة تحرير (Edit) ثم اختيار الأمر قص (Cut) بعد ذلك نضع الموَشر في المكان المراد النقل إليه وفتح قائمـة تحرير (Edit) والضغط على الأمر لصق.(Paste)

لنســــــــخ ملـــــــــف أو أكثــــــــــر مـــــــــن فهــــــــرس لآخــــــــــر:

نقوم بتظليل الملف أو الفهرس المراد نسخه بعد ذلك نفتح قائمة تحرير (Edit) ثم اختيار الأمر نسخ (Copy) بعد ذلك نضع الموشر في المكان المراد النسخ إليه وفتح قائمـة تحرير (Edit) والضغط على الأمر.(paste)

ملاحظـة: الفـرق بـين النسـخ والنقـل هـو أن النسـخ تعنـى أخـذ صـورة ثانيــة أمـا النقـل الـغاوَهـا مـن مكانـهـا.

تقوم بتظليل المطلوب حذفه ومن ثم الضغط على مفتاح Delete أو اختيار Delete من قائمـة ملـف File أو القائمــــــة المختصـــــــــرة. الضـــــغط علـــــــــى رز الفــــــارة الأيمــــــن واختيــــــار Delete مــــــن

وممكــن عــن طريـــق ســـلة المحـــذوفات (Recycle Bin) اســترجاع الملفـــات المحذوفـــة.

**Formatting** 

قبـل اسـتخدام الأقــراص الجديــدة يجــب تهيئتهــا لاسـتقبال البيانــات وتـتم عمليــة تهيئتــه بطــريفتين همــا:

نضـع القرص المنـوي تـهيئتـه فـي مشـغل الأقـراص (: A) ثـم اختيـار رمـز مشـغل الأقـراص (: A) مـن نـافـذة المستكشف وضغط مفتـاح الفـارة الأيمـن واختيـار تهيئـة قرص (Format) مـن القائمـة المختصـرة فتظهر لنـا نافـــذة أخــــرى حيـــث نســـتطيع مــــن خلالهــــا تحديـــد نــــوع التهيئــــة والســــعة وتســــمية القــــرص.

نختار رمز My computer ومن ثم نختار رمز المشغل (: A ) بعد ذلك نفتح قائمة ملف File ثم اختيار وهكــــــــــــــذا. (Format)

نقـوم أولاً بتظليـل المطلـوب ثـم اختيـار ملـف File مـن القائمــة ومـن ثـم الضــغط علـى الأمـر خصــائص 

نضع القرص المراد نسخه بالمشغل (: A) بعد ذلك نختار من نافذة المستكشف رمز المشـغل (: A) ومن ثـم الضغط عليه بواسطة زر الفارة الأيمن فتظهر قائمة مختصرة نختار منها (Copy Disk) تظهر لنـا نافذة

أيــــــــــــن النســـــــــــخ.

لفــــــــــــتح مســــــــــــتند أو تشــــــــــــــــــفيل برنــــــــــــامج مــــــــــــن نافـــــــــــــذة المستكشـــــــــــف:

يتم أولاً اختيار المسنتد المطلوب ثم ضغط رز الفارة الأيسر مرتين متتاليتين أو عن طريق اختيار من القائمة ومــــــــــــن تـــــــــــــم اختيـــــــــــــار فـــــــــــتح.Open File

نقوم أولاً اختيار المستند المطلوب ومن ثم اختيار ملف من القائمـة والضـغط علـى الأمـر طباعـة (Print) فيتم 

يمكن سحب شريط المهام من أسفل الشاشة إلى الجانب الأيمن ليصبح أفقياً وذلك بالضغط على أي مكـان فـار غ 

كذلك يمكن توسيع عرض الشريط وذلك بوضع المؤشر على حده حتى يتغير شكله لسهم لـه رأسـان حيث يمكن 

## 

يمكن استدعاء شريط المهام عن طريق الضغط على زر ابدأ (Start) ثم اختيار اعدادات (setting) ومن ثم اختيار شريط المهام Task bar حيث تظهر لنـا نـافـذة , خصـائص شـريط المهـام ، حيـث ممكّن مـن خـلال هـذه النافذة أن نجعل شريط المهام دوماً في المقدمة أو إخفاء تلقائي له أو جعل رمـوز قائمـة البـدء صـغيرة واظـهـار 

وأيضاً ممكن من خلال نافذة خصـائص شـريط المـهـام الضـغط علـى التبويب بـرامج قائمـة بـدء التشـغيل Start Menu Programكحيث ستظهر لنا نافذة أخرى ، حيث يمكن من خلال هذه النافذة إضـافة بند برمجي إلـي 

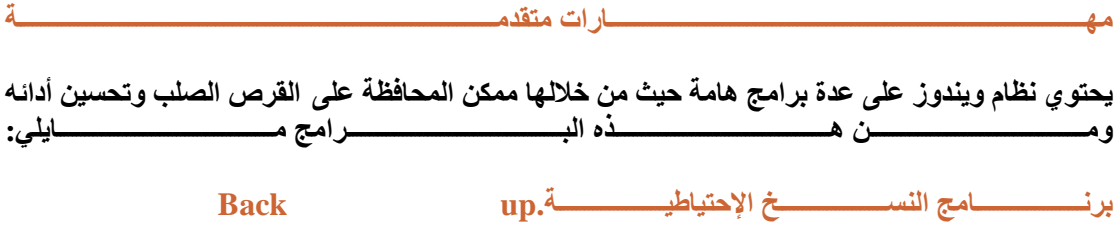

يجب عمل نسخ احتياطيـــة للفهــارس مـن القرص الصـلب علــى الأقـراص المرنـــة وذلـك خوفــًا مـن ضـيـاع هذه الفهارس في حالـة تعطل القرص الصلب ويتم ذلك من خـلال برنـامج Back up حيث يتم الـدخول إلـي هذا

البرنامج عن طريق الضغط على زر ابدأ start ثم اختيار Programs ثم اختيار Accessories ثم system Toolsومن ثم الضغط على Back up حيث من خلال هذا البرنامج تقوم باختيار الفهارس التي نحتاجها من Back up القــــــــــــرص الصــــــــــــلب وتعمـــــــــــل لـهـــــــــــــــــــخ علـــــــــــــى الأقــــــــــــراص المرنـــــــــــــة.

ومن خلال هذا البرنـامج أيضـاً يمكن أن تقوم باسـترجاع (Restore) هذه النسـخ الإحتياطيـة متـى أردنـا.

 $\ddot{\cdot}$ 

برنـــــــــــــــامج

### defragmentation

و هو يعمل على ترتيب جميع ملفـات القرص الصـلب ودمـج الفراغـات مـع بعضـها ممـا يـوَدى إلـى زيـادة سـرعة الكمبيوتر ، ويتم الـدخول إلـى هذا البرنــامج عن طريـق الضـغط علـى زر ابـدأ (start) ومـن ثـم اختيـار تـــم نختـــــار بعـــد ذلــــك القــــرص الــــذي نريـــد أن نقـــوم بترتيـــب الملفــــات لــــه وتحســـين أدائـــــه.

برنــــــــــــــــامج **Scan** disk  $\ddot{\cdot}$ يقوم هذا البرنامج بعمل فحص للأقراص من حيث الأعطال الموجودة عليه واصلاحها وتحديد القطاعات التالفة ويتم الدخول إلى هذا البرنامج عن طريق الضغط على زر ابدأ start ثم اختيار قائمـة البرامج programs ثـم

قائمة الملحقات Accessories ثم قائمة System Tools ومن ثم الضغط على برنـامج Scan disk حيث نختــــــــــار القــــــــــــرص الــــــــــــــذ و أن 

#### **Drive** برنـــــــــــامج space  $\mathbb{R}^n$

يقوم هذا البرنامج بضغط الملفات الموجودة على القرص وذلك لزيادة سعة القرص .حيث يتم الدخول إلى هذا البرنامج عن طريق الضغط على زر Start ثم Accessories ثم system Tools ثم Drive space ثم Start ثم بعد ذلك نختار القرص الذي نريد أن نعمل له ضغط.

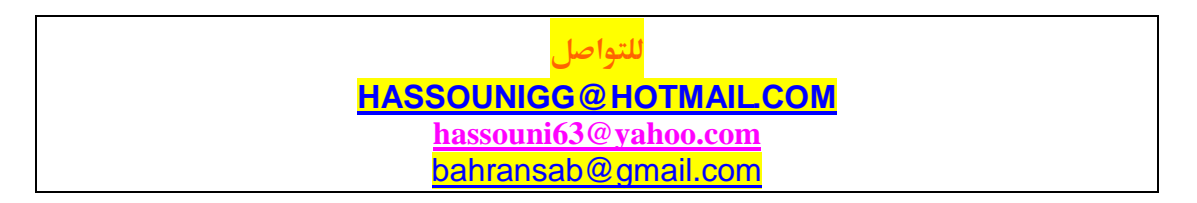